# **User Manual**

This 4G USB Modem has two modes: Wi-Fi mode and Modem mode (Wi-Fi mode and Modem mode can work at the same time).

- 1. You can share the 4G USB Modem's Wi-Fi as long as you plug it to a computer, car charger, cellphone adapter or any other USB power adapter (should be  $5V/1A \approx 5V/3A$ ).
- 2. When you plug it to a computer, it can work as a Modem, enabling your computer to access to the internet automatically after 30-45 seconds (no need to install any software driver manually); and at the same time, it generates Wi-Fi for up to 10 devices to share.

### **Part 1: How to access to internet?**

1、Insert SIM Card (Note: Use the big SIM, the 2FF SIM. Not micro SIM, not Nano SIM)

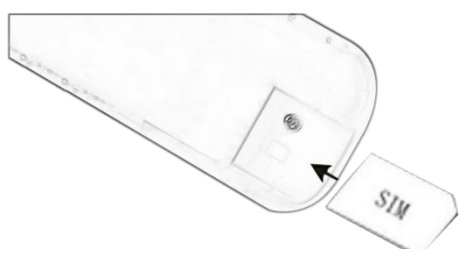

2、Power on and share its Wi-Fi

Plug the 4G USB Modem to your computer, cellphone adapter or any other USB power adapter(should be 5V/1A ~ 5V/3A),wait for 30-45 seconds till it is powered on completely, then you can share its Wi-Fi. **Please check the backside case for SSID andpasswords:**

**Default Wi-Fi Name/SSID:4G-UFI-xxxx Default Password: 1234567890**

### **Part 2: Indicator & Key info on GUI**

#### **1**)**Indicator**

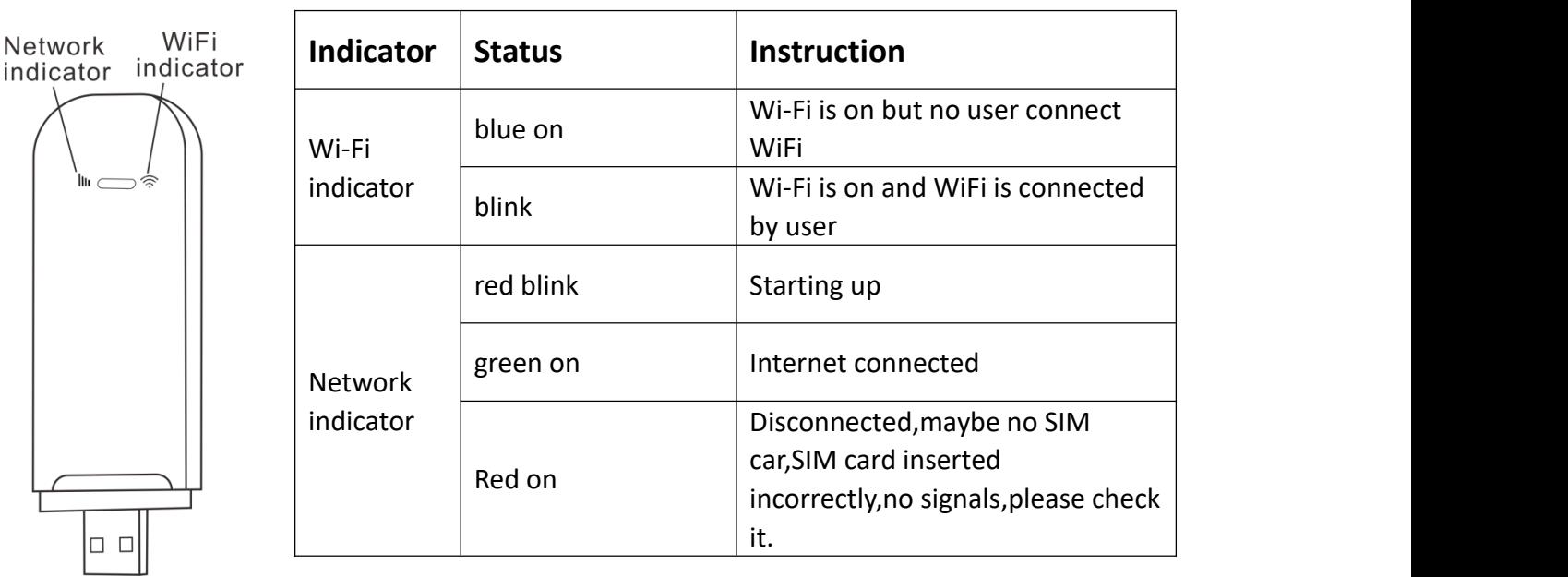

### **Part 3: How to Change SSID/Password?**

Step1. Plug in the 4G USB Modem to a computer, or connect to the 4G USB Modem's Wi-Fi with a computer. Step2. Browse 192.168.100.1 then Login (Password: admin)

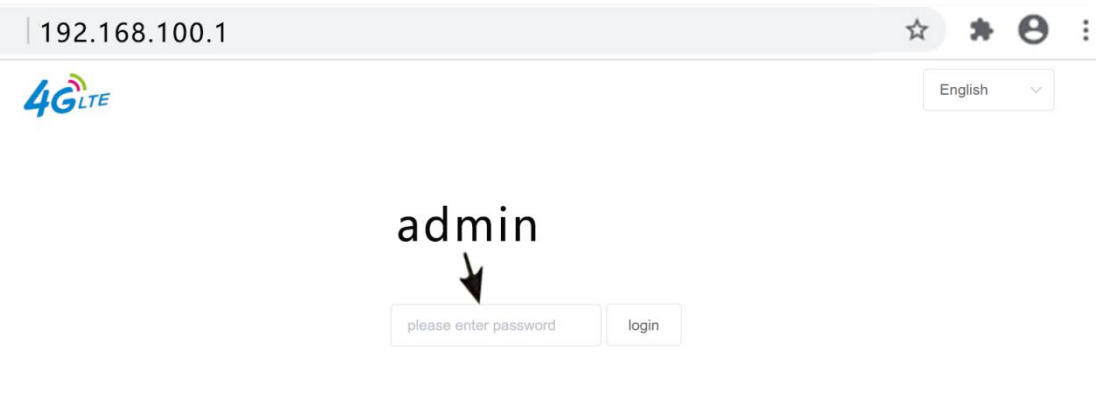

#### Step3. WIFI AP Settings>> input New SSID/Password >>modify

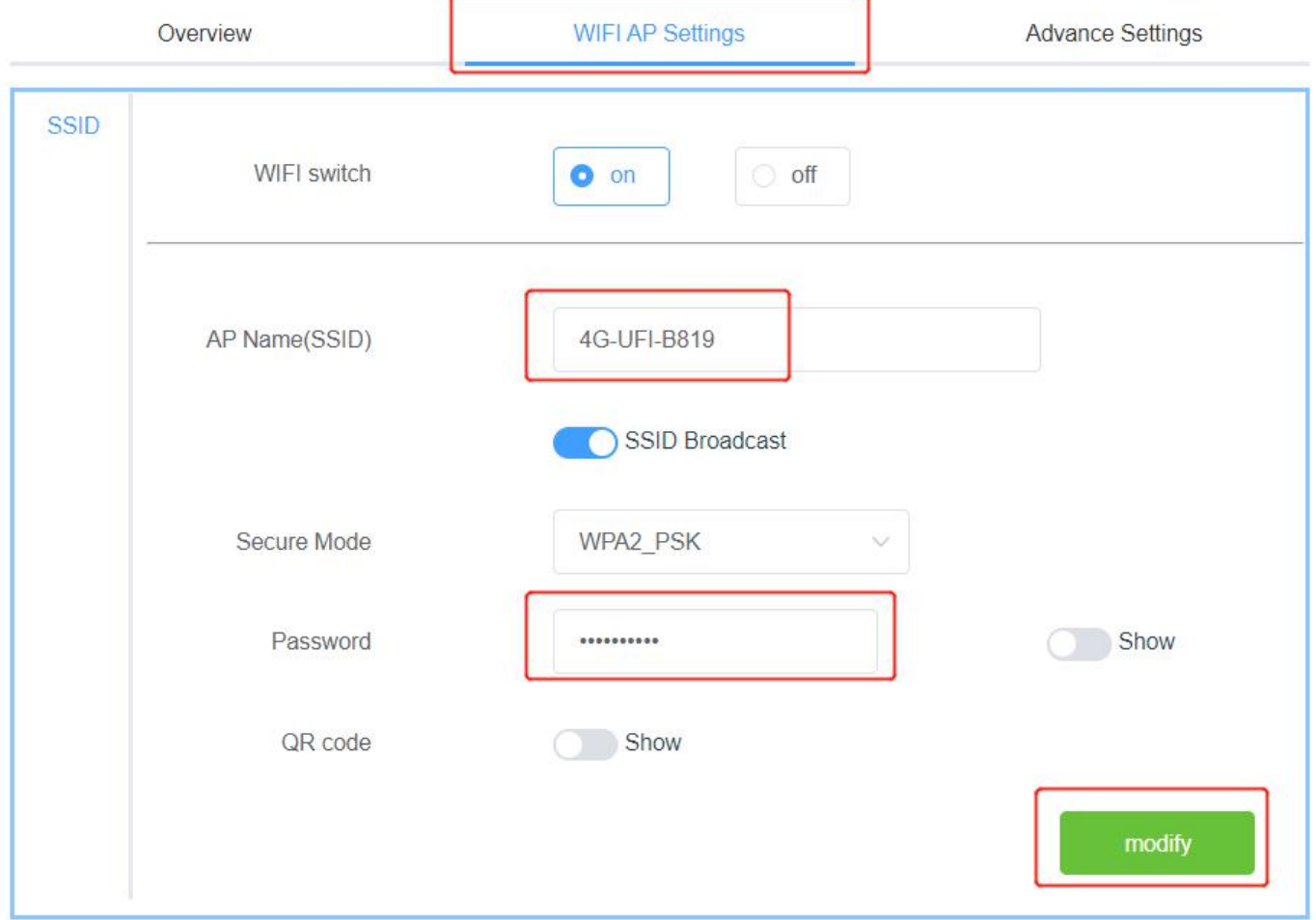

Note:You can click the"Wifi Switch" and "SSID broadcast" to turn on/off the wifi function.

### **Part 4: How to add APN?**

This 4G USB Modem can detect APN automatically. if cannot access to internet but signals are available, maybe the APN of your SIM card is not captured in the 4G USB Modem, you can add your APN as follows:

Step 1: Advance Settings >>APN>>New

Step 2: input APN information and click "Modify"

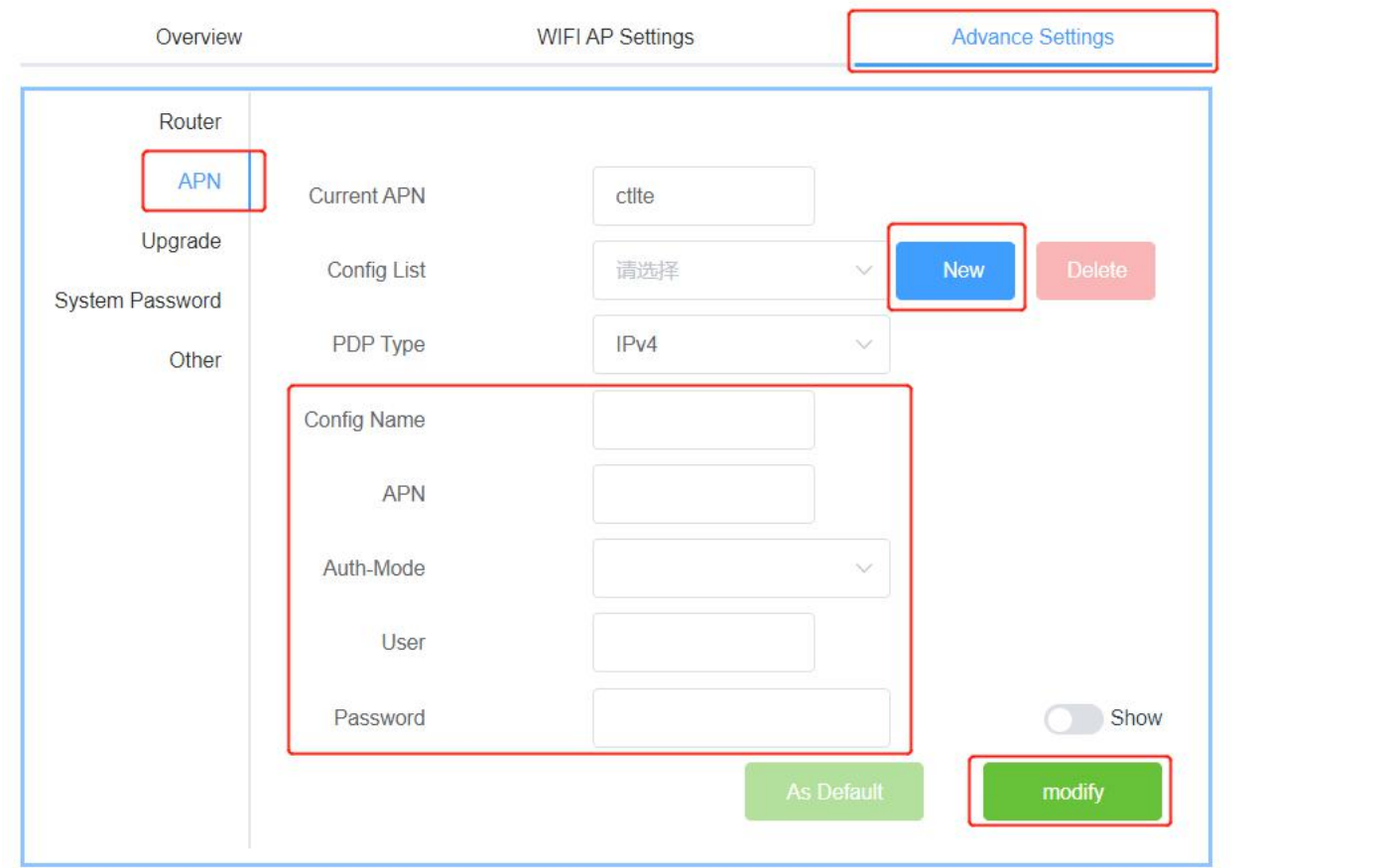

## **Part 5: Overview page and Other functions:**

You can check the device's status on the Overview page as follows

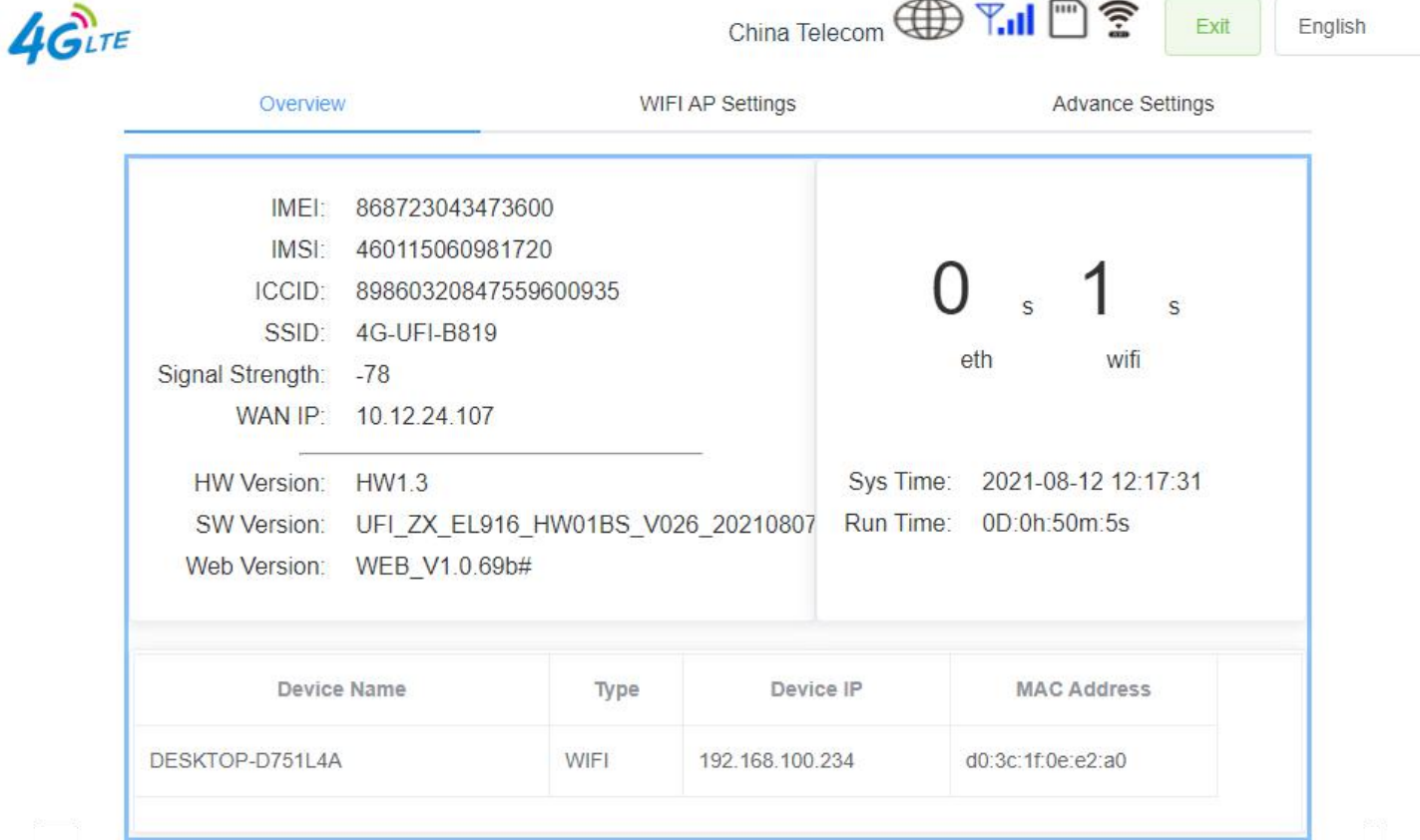

### **Part 6: How to do if you forget Wi-Fi password/SSID?**

Method 1:Plug in the 4G USB Modem to a computer, wait for 30-45 seconds till it is powered on completely

>> Browse 192.168.100.1 then Login (Password: admin)

>> Advance Settings>>other>>factory reset

>>Wait for 10 seconds till 4G USB modem restart,then the SSID and password will be resetted to the default SSID and password.

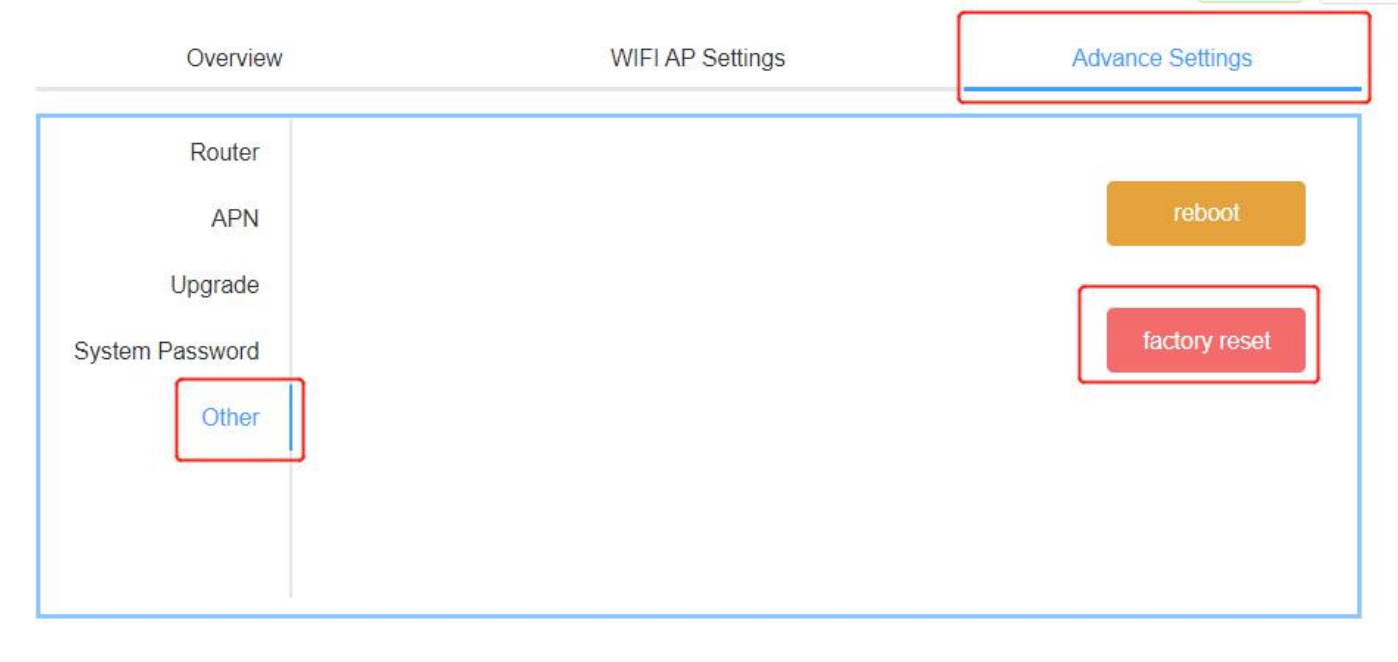

Method 2: Keep the 4G USB modem powered on, use [paper](http://www.baidu.com/link?url=GkLQ5KKECQB-fG96Aq8MtxjaUpCQgKe4t4HJk_TZqGOeOH3veB3JmI8-b1gnTaSto0Tar2fVYAzkF1k0oQ-ZpixUTGxyaxkIBvVa5lxxjb7) clip to press the reset key till 4G USB modem restart. After that, the SSID and password will be resetted to the default SSID and password which are printed on the housing of the 4G USB modem

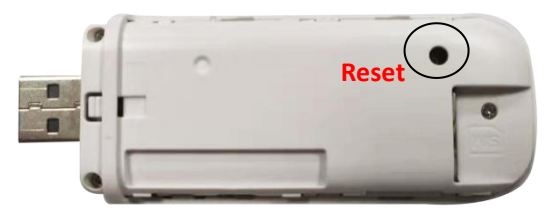

#### **Warning**

- 1) Do not drop, disassemble, open, crush, bend, deform, puncture, shred, microwave, incinerate, paint, or insert foreign objects into the 4G USB Modem.
- 2) Avoiding Water and Wet Locations Do not use this 4G USB Modem in rain, or near washbasins or other wet locations.